#### **1.3.2 Add New Trained Person**

- **Step 1 :** Click menu **Assessor List** at the employer panel.
- **Step 2 :** List of Assessor / Trained Person will be displayed & then click **+ Add New Assessor** button.
- **Step 3 : Add New Assessor** form will be displayed.
- Step 4 : User may input either **Identity Card / Passport No** of the Trained Person.
- **Step 5 :** Click **Next >>** button. Trained Person form will be displayed.

**Step 6 :** Enter the following information:

- ➢ Training Date
- ➢ Name
- **Designation**
- ➢ Telephone Number
- ➢ Email Address

**Step 7 :** Click **SUBMIT** to add the Trained Person .

- **Step 8 :** Notification email will be sent to the trained person's email address.
- **Step 9 : Click OK** to go to the main page.

## **1.4 Displayed & Update Assessor List/Trained Person.**

#### **1.4.1 Updated Assessor/Trained Person**

- **Step 1 :** Click menu **Assessor List** at the employer panel and than List of Assessor / Trained Person will be displayed. **Step 2 : Click 6 button and then Update Assessor/Trained** Person page will be displayed.
- **Step 3 : Updates the required information and than click button**

#### **SUBMIT** & button **Next>>.**

- **Step 4 :** Trained Person will be displayed.
- **Step 5 : Enter the following information:** 
	- $\triangleright$  Training Date
	- ➢ Name
	- ➢ Designation
	- ➢ Telephone Number
	- ➢ Email Address

**Step 6 :** Click **SUBMIT** to add the a.

# **1.4.2 Delete Assessor/Trained Person**

**Step 1 :** Click menu **Assessor List** at the employer panel.

- **Step 2** : List of Assessor / Trained Person will be displayed & then click  $\bullet$  button.
- **Step 3** : Warning popup will be displayed then click **OK** button to proceed or **CANCEL** to cancel the process.

# **1.4.3 Display the history of assessment.**

**Step 1 :** Click menu **Assessor List** at the employer panel. **Step 2 :** List of Assessor / Trained Person will be displayed & than click  $\bullet$  button.

**Step 3 :** Information on the previous assessment will be displayed. Click **CANCEL** to exit history page.

## **1.5 Display List of Assessment**

#### **1.5.1 View list of assessment.**

**Step 1 :** Click menu **Assessment List** at the homepage. **Step 2 :** The list of assessment will be displayed.

#### **1.5.2 View assessment report.**

- **Step 1 :** Click menu **Assessment List** at the homepage.
- **Step 2 :** The list of assessment will be displayed then click **VIEW REPORT** button.
- **Step 3 :** Assessment report page will be displayed.
- **Step 4 :** Click **DOWNLOAD PDF** button. Assessment

report will be displayed in pdf format.

## **1.6 Update Action Plan**

**Step 1 :** Click menu **Assessment List** at the homepage. **Step 2 :** The list of assessment will be displayed then click **ACTION PLAN** button. **Step 3** : The action will be displayed. **Step 4 :** Fill up due date and person-in-charge's (PIC) name. Click button **SAVE** or the system is automatically saved.

## **Director**

## **Chemical Management Division**

# **Department of Occupational Safety and Health (DOSH)**

Level 1, 3, 4 & 5, Block D4, Complex D,

Government Administrative Centre,

62530 W.P. Putrajaya.

Emel : projkkp@mohr.gov.my . Tel: +603 8000 8000.

Faks: +603 8889 2443

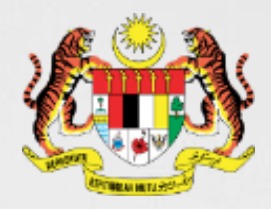

# **Simple Risk Assessment and Control for Chemicals (SiRAC)**

# **SiRAC Online ( Module : Employer )**

**MANUAL ON SIMPLE RISK ASSESSMENT AND CONTROL FOR CHEMICALS** (SiRAC) 2019

**Chemical Management Division Department of Occupational Safety and Health (DOSH)**

#### **Introduction**

#### **What is SiRAC Online?**

- ➢ It stands for Simple Risk Assessment and Control.
- $\triangleright$  A system to carry out a simple assessment based on a process of grouping workplace risks into control bands based on combination of hazard and exposure information.
- $\triangleright$  Emphasis is on risk control.
- ➢ There are three modules for SiRAC Online. This brochure outlines module for employer and how to create new employer account and appoint assessor or trained person to conduct SiRAC assessment

#### **1.1 Register New Employer**

#### **1.1.1 Create New Employer Account**

- **Step 1 :** Browse to<https://sirac.dosh.gov.my/>
- **Step 2 : Click at Register New Employer Account.**
- **Step 3 :** Enter Employer & login detail information at fields :
	- ➢ Username
	- ➢ Password
	- ➢ Company Name
	- ➢ R.O.C Number
	- ➢ Address
	- ➢ Postcode, City & State
	- ➢ Telephone Number
	- ➢ Facsimile Number
	- ➢ Industry Sector
	- ➢ Name Contact Person & Telephone Number
	- ➢ Designation
	- ➢ Email Address
- **Step 4 :** Tick I'm not a Robot

#### **Step 5 : Click SUBMIT** button

**Step 6 : User's information will be sent to the registered** email address once the registration is completed

# **You Have Successfully Registered SiRAC System. Please Check Your Email To Activate Your Account. LOGIN PAGE**

#### **Successful Registration**

- **Step 7 :** User is required to click on the **ACTIVE NOW**  to activate the account**.**
- **Step 8 :** The display on the SiRAC online is the Main Page, this means the account has been successfully registered and activated.

## **1.2 Log In, Forgot & Change Password & Update Profile.**

### **1.2.1 Log In**

- **Step 1 :** Browse to https://sirac.dosh.gov.my/
- **Step 2 :** Click **Employer** button to enter **Login Page** .
- **Step 3 :** Enter login information with the registered username and password and click **LOGIN** button.

## **1.2.2 Forgot Password**

- **Step 1 :** Click **Forgot Password** button.
- **Step 2 : Forgot Password** form will appear & enter
	- username information & click **Reset Password**.
- **Step 3 :** Display message requesting user to check their email will appear.
- **Step 4 :** User is required to click the link provided in the email.
- **Step 5 : Reset Password form** will appear.
- **Step 6 :** User is required to fill in the new password.
- **Step 7 :** Click **Reset Password** button & **Log In** back to system using the **New Password.**

#### **1.2.3 Change Password**

- **Step 1 :** Click **User Profile** & select **Change Password** menu**. Step 2 :** Change Password form will be displayed.
- **Step 3 : User is required to fill input:** 
	- ➢ Old password
	- ➢ New password

.

.

- ➢ Confirm password
- **Step 4 :** Click **Change Password** button if user would like

#### to change their password**.**

**Step 5 :** Successful **Change Password** page will be displayed.

## **1.2.4 Update Profile**

- **Step 1 :** Click **User Profile** & select **My Profile** menu.
- **Step 2 :** Click User Profile & select My Profile menu and then update profile page will be displayed.
- **Step 3 :** User may update the following information (employer):
	- $\triangleright$  Company Name
	- ➢ R.O.C Number
	- ➢ Address, Postcode, City & State
	- **Country**
	- ➢ Telephone Number
	- ➢ Facsimile Number
	- ➢ Email Address
	- ➢ Industrial Sector
	- **Contact Person Detail :**
	- ➢ Name
	- **Designation**
	- ➢ Telephone Number
	- $\triangleright$  Email Address

#### **Step 4 :** Click **UPDATE** button if user would like to update the information.

#### **1.3 Assessor & Trained Person Appointment**

#### **1.3.1 Add New Assessor**

- **Step 1 :** Click menu Assessor List at the employer panel.
- Step 2 : List of Assessor / Trained Person will be displayed.
- Step 3 : Click **+ Add New Assessor** button.
- Step 4 : **Add New Assessor** form will be displayed.
- Step 5 : User may input either **Identity Card** / **Passport Number** / **Assessor Registration Number** to search for the assessor.
- Step 6 : Click **Next>>** button. The information of the assessor cannot be changed.
- Step 7 : Click **SUBMIT** to add the assessor.